# Secure File Upload Utility Reference Guide

Maryland State Retirement Agency 120 East Baltimore Street Baltimore, MD 21202

Additional Support: Please call or email your MSRA primary contact.

# **Table of Contents**

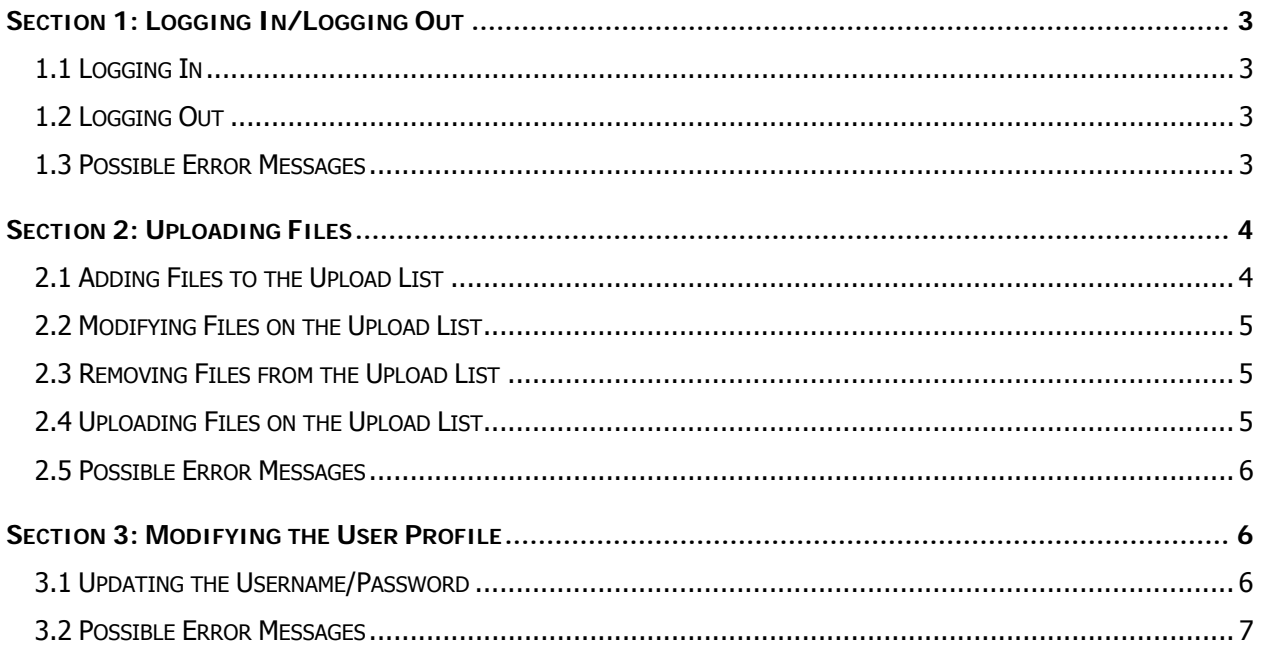

# <span id="page-2-0"></span>Section 1: Logging In/Logging Out

In order to secure access to the upload utility, you must be granted access to the system by logging in through our secure server ([https://www.sra.maryland.gov/\).](https://www.sra.maryland.gov)

#### 1.1 Logging In

Perform the following operations to login:

- 1) Enter your username in the "Username" textbox
	- a. Your default username is the first letter of your first name + the first letter of your middle name (if provided) + your entire last name
	- b. If another user already exists with this username, a number (1-9) will be concatenated onto the end of your username
- 2) Enter your password in the "Password" textbox
	- a. Your default password is your default username
- 3) Click the "Secure Login" button to attempt to login

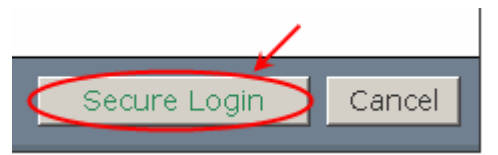

\* Note: If you forget your password, contact the State Retirement Agency Data Control division and they will reset it for you.

\* Note: If this is your first time logging in, or if your password has just been reset, you will be asked to personalize your password.

\* Note: To cancel this operation at any time, click the "Cancel" button

#### 1.2 Logging Out

Perform the following operations to login:

1) Click the "Logout" link beneath your username, or simply close the web browser

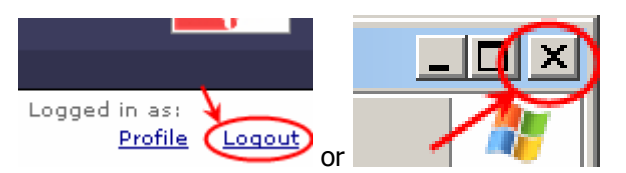

#### 1.3 Possible Error Messages

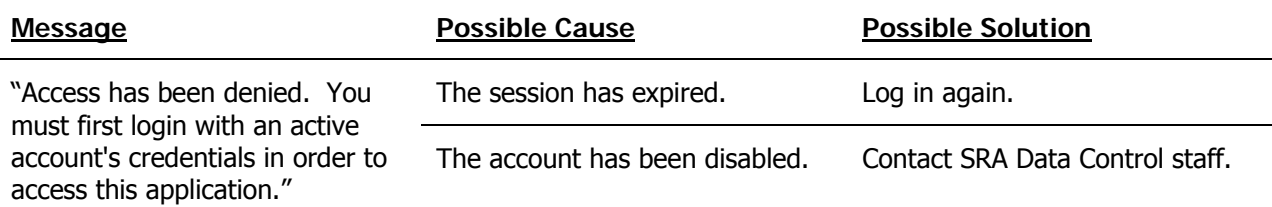

<span id="page-3-0"></span>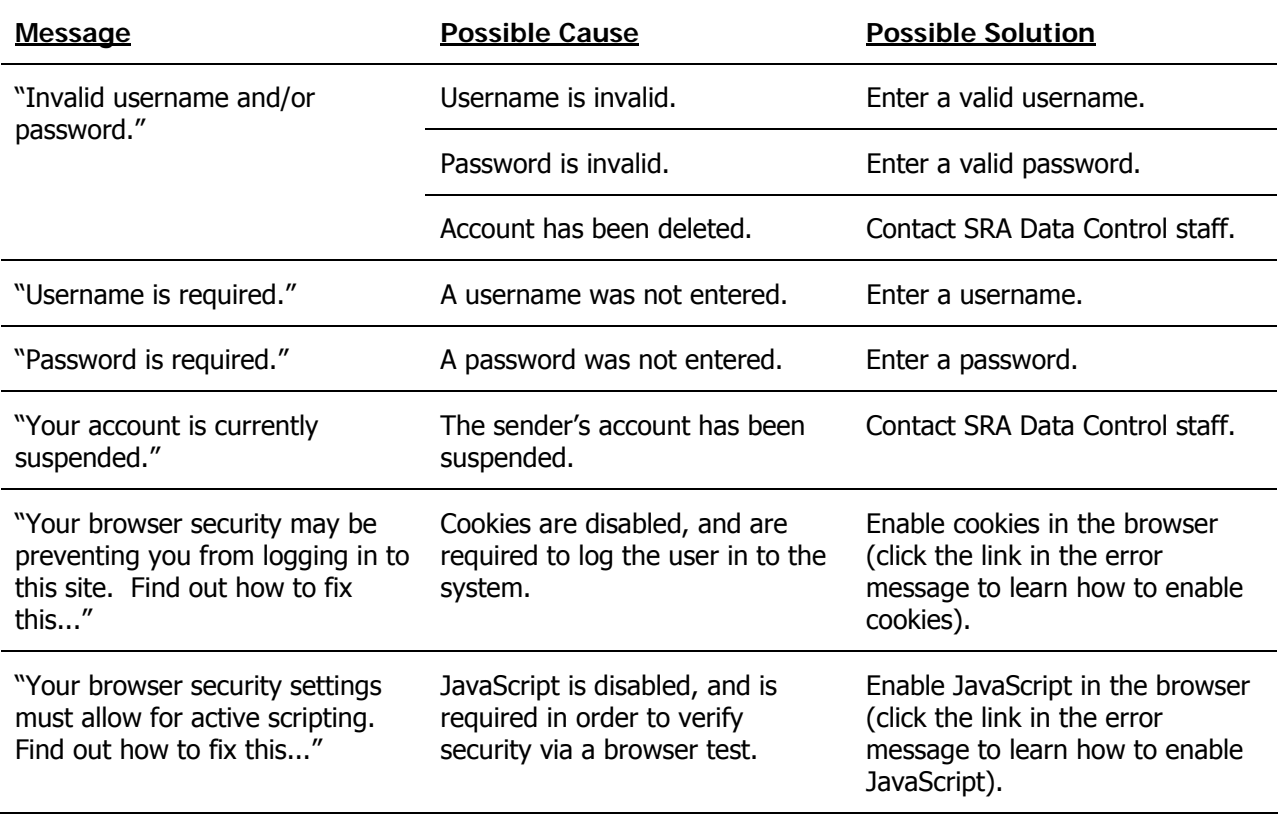

### Section 2: Uploading Files

Before uploading files, you must understand the simple concept of the **Upload List**. Essentially, before a file can be uploaded, it must be added to the Upload List, thereby allowing multiple files to be uploaded at the same time. An upload operation will not be possible unless there is at least one item in the Upload List, and there is no limit to the number of files that can be uploaded at any one time.

### 2.1 Adding Files to the Upload List

Perform the following operations to add files onto the Upload List:

- \* Note: A successful login will automatically redirect you into the actual upload utility
- 1) Select the location for which you are uploaded from the "Location" dropdown list
- 2) Select a file category (Payroll, Wages…) from the "Category" dropdown list
- 3) Choose the file to add to the upload list by clicking the "Browse…" button
- 4) Complete additional data required for the file category of the file being added
	- a. Payroll: Pay Period End Date
	- b. Deductions: Total Records, Total Dollar Amount, Process Month
	- c. Wages: Total Records, Total Dollar Amount
	- d. Remittance: Pay Period End Date
	- e. Other: Attention Email(s)
- <span id="page-4-0"></span>5) Insert comments in the "Comments" textbox if desired
- 6) Click "Add to Upload List" to add the file to the upload list

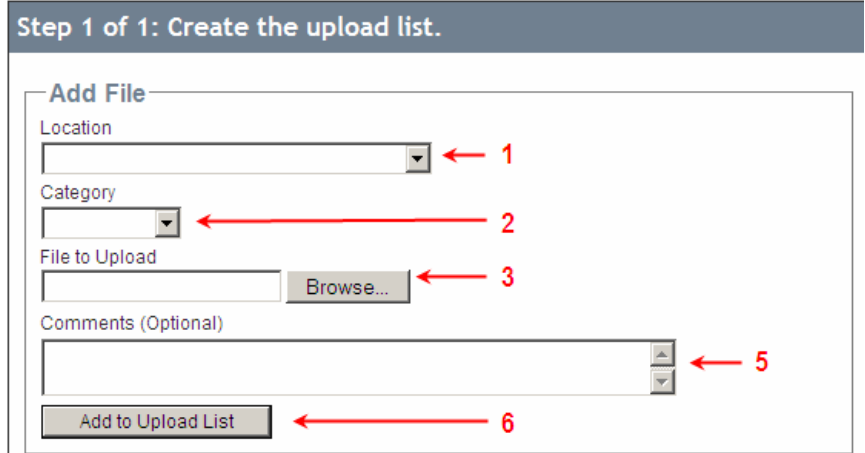

\* Note: To cancel this operation at any time, click the "Cancel" button

#### 2.2 Modifying Files on the Upload List

Please note that this operation removes the file from the Upload List and loads the data into editable fields. Perform the following operation to modify files currently on the Upload List:

1) Click the "Modify" button within the file you would like to modify

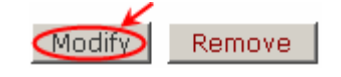

#### 2.3 Removing Files from the Upload List

Please note that this operation removes the file from the Upload List and is irreversible. Perform the following operation to modify files currently on the Upload List:

1) Click the "Remove" button within the file you would like to remove

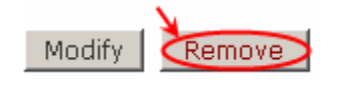

#### 2.4 Uploading Files on the Upload List

Perform the following operation to modify files currently on the Upload List:

1) Click the "Upload" or "Upload All" button to upload all files in the upload list

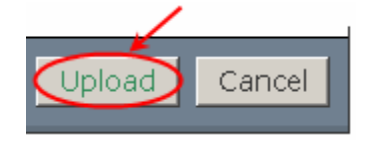

\* Note: To cancel this operation at any time, click the "Cancel" button

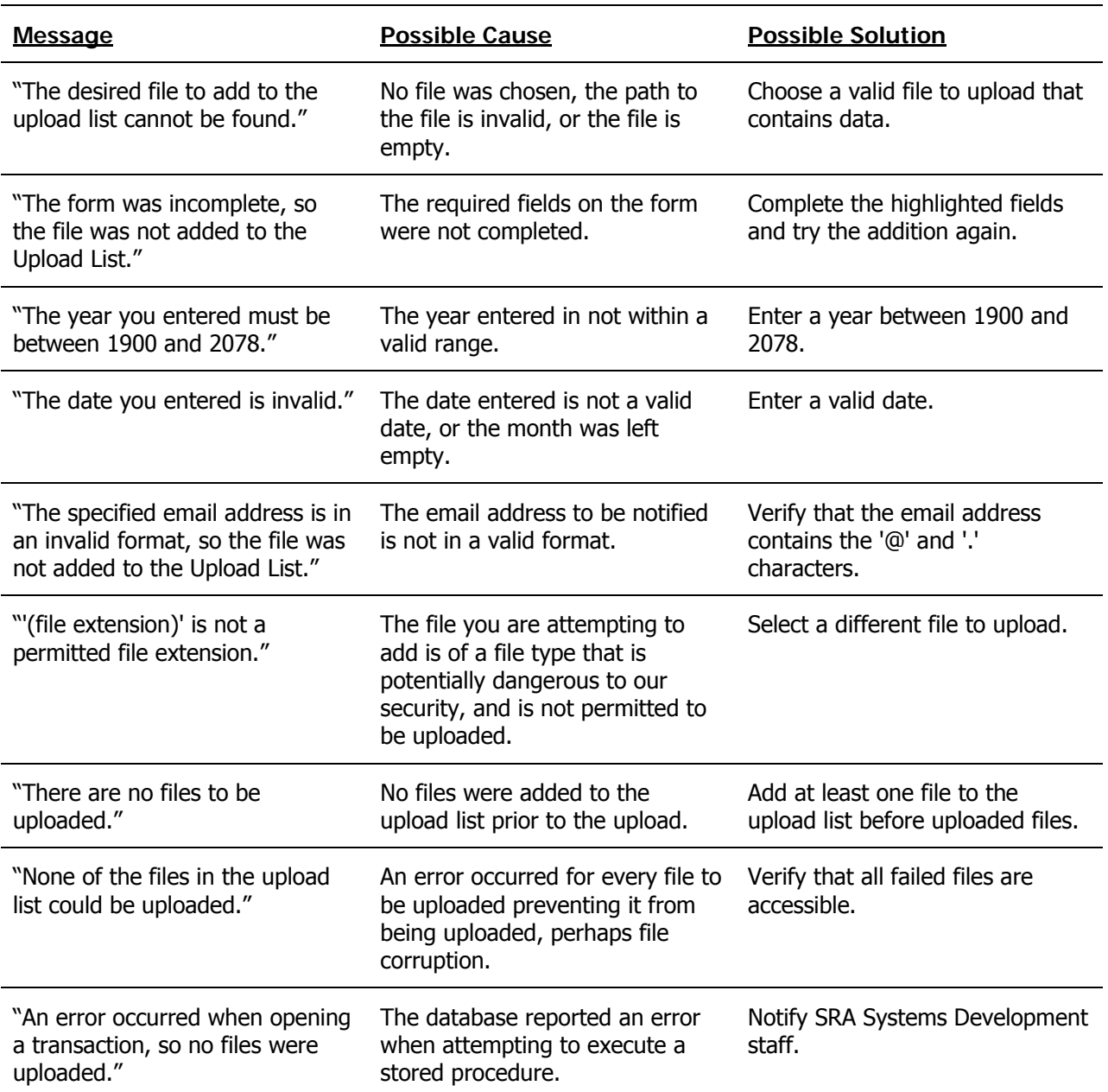

#### <span id="page-5-0"></span>2.5 Possible Error Messages

## Section 3: Modifying the User Profile

Each sender has the capability of updating certain information pertaining to that sender's user account.

#### 3.1 Updating the Username/Password

- 1) Perform the following operation to modify the sender's username or password:
- 2) Click the "Profile" link beneath your username

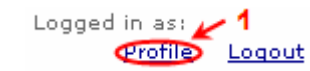

- <span id="page-6-0"></span>3) Enter your current username and password to verify your identity
- 4) Update your profile
	- a. If updating your username
		- i. Enter a new username in the "New Username" textbox
		- ii. Click "Update Username" to attempt to update the username
	- b. If updating your password
		- i. Enter a new password in the "New Password" textbox
		- ii. Retype the new password in the "New Password (Retype)" textbox
		- iii. Click "Update Password" to attempt to update the password

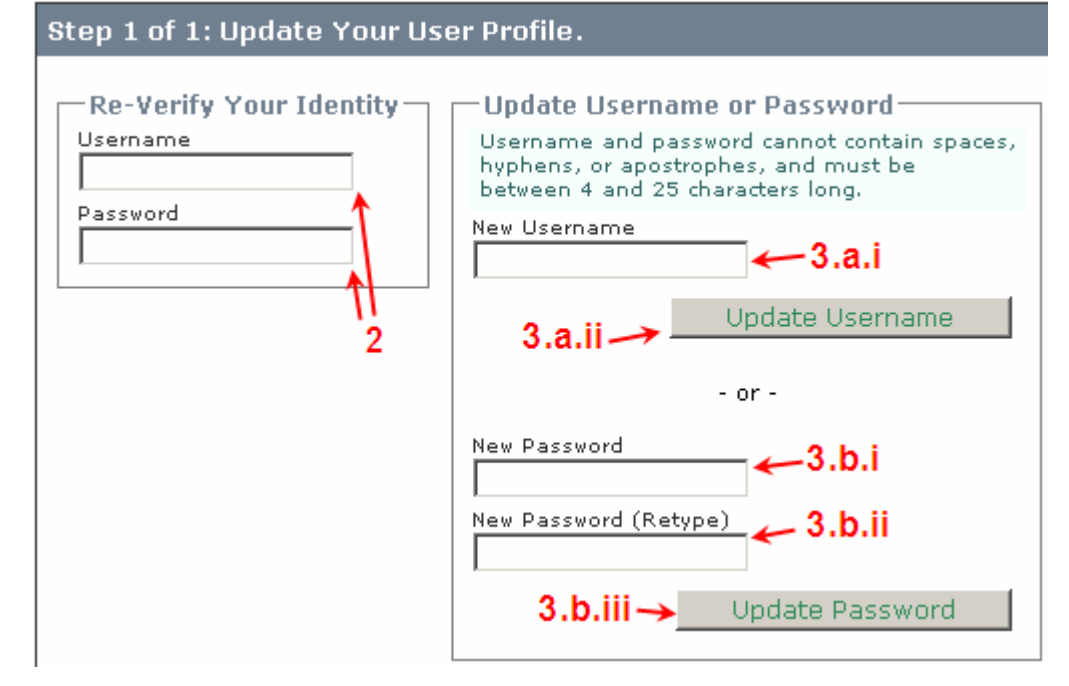

\* Note: To cancel this operation at any time, click the "Cancel" button

#### 3.2 Possible Error Messages

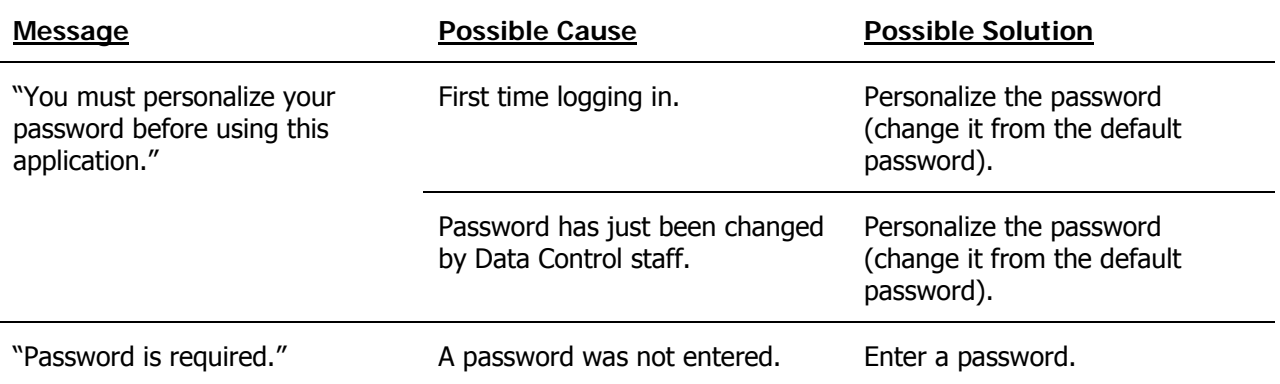

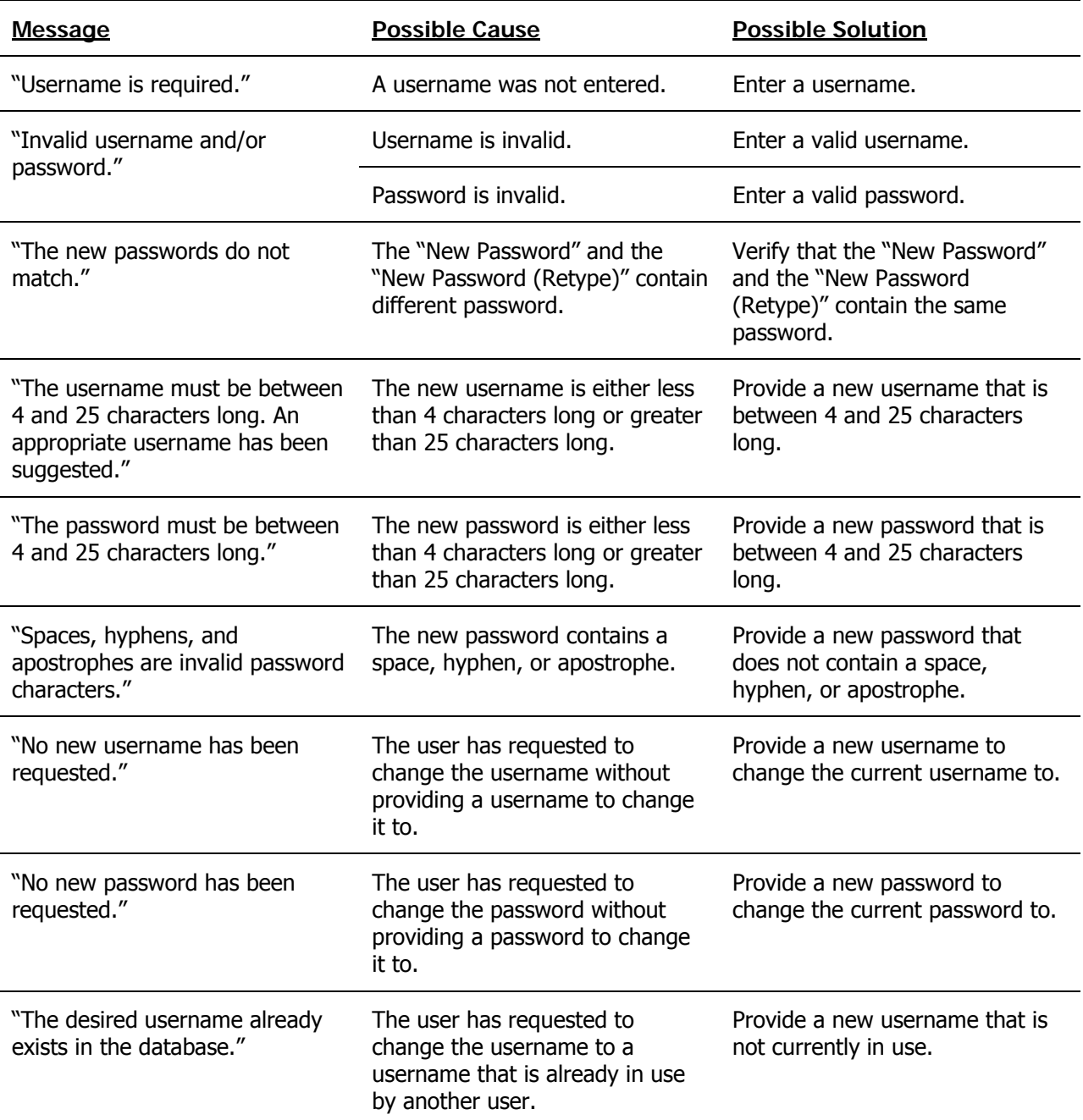